### Инструкция по прохождению вступительных испытаний

### в СДО «MOODLE СПбГИК»

### **ВСТУПИТЕЛЬНЫЕ ИСПЫТАНИЯ, ПРОХОДЯЩИЕ В СДО**

### **«MOODLE СПБГИК»**:

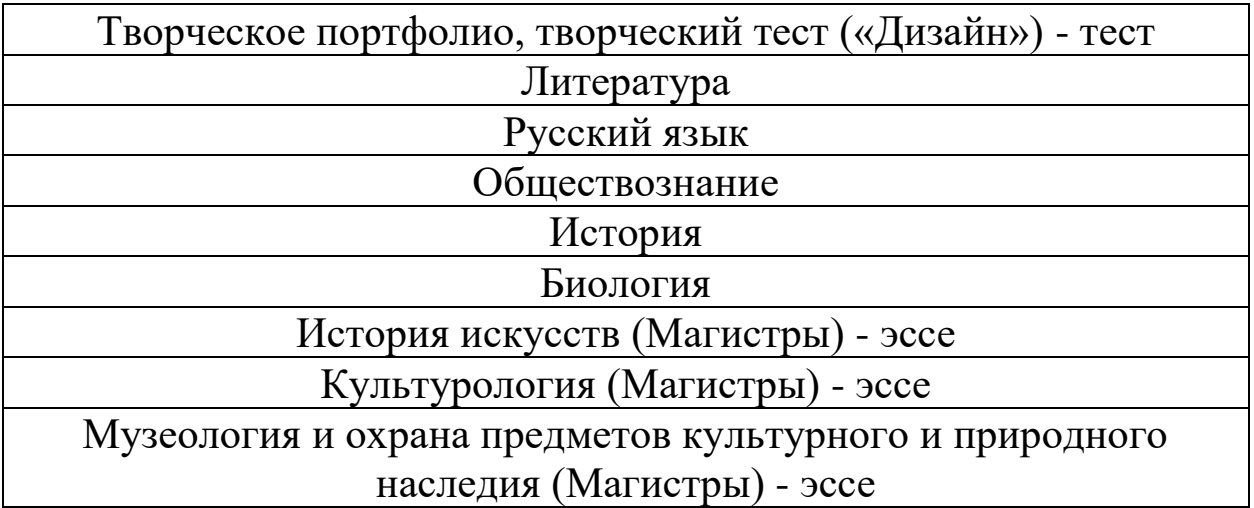

# Прохождение вступительных испытаний через мобильный телефон НЕВОЗМОЖНО

Рекомендуемый браузер – Google Chrome

Рекомендуемая операционная система – Windows

## **1. ПОЛУЧЕНИЕ УЧЕТНОЙ ЗАПИСИ**

Каждому абитуриенту на адрес электронной почты, который был указан при регистрации в личном кабинете, направляется письмо с темой

### «СДО «MOODLE СПбГИК»: новая учетная запись»

В письме указана ссылка для входа, логин и временный пароль. Временный пароль необходимо сменить при первом входе в систему.

Письмо с логином и временным паролем направляется абитуриенту за день до даты первого вступительного испытания.

### **2. ПРАВИЛА СМЕНЫ ВРЕМЕННОГО ПАРОЛЯ**

Новый пароль должен подчиняться следующим правилам:

- Содержать не менее 8 символов
- Содержать не менее 1 заглавной буквы
- Содержать не менее 1 цифры
- Содержать не менее 1 специального символа  $(\langle \cdot \rangle, \langle \cdot \rangle, \langle \cdot \rangle)$  и пр.)

Пример хорошего пароля: Qbvfhjd45\_dt3

Пример плохого пароля: qwerty1234

### **3. ВОССТАНОВЛЕНИЕ ПАРОЛЯ**

Если пользователь забыл пароль, то необходимо воспользоваться функцией восстановления пароля. Для этого необходимо перейти на сайт <https://exam.spbgik.ru/> и нажать на ссылку «Забыли логин или пароль?»:

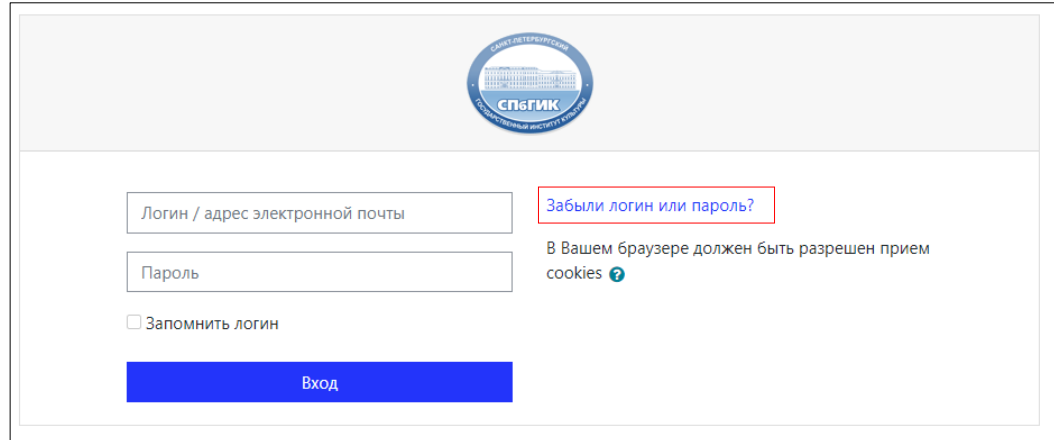

Далее необходимо воспользоваться функцией поиска по электронной почте. Убедитесь, что заполняете только одно поле для поиска по адресу электронной почты:

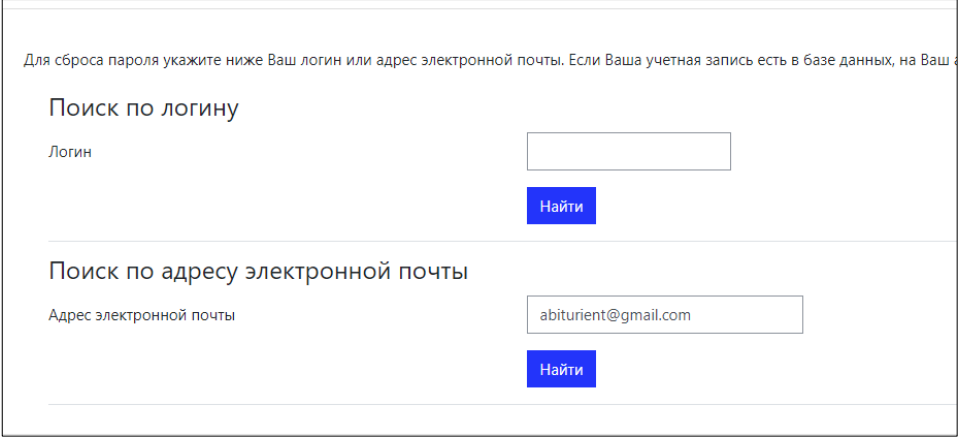

После того, как будет нажата кнопка «Найти», на указанный адрес электронной почты будет направлено автоматически сгенерированное письмо с темой «СДО "MOODLE СПбГИК": Запрос на восстановление пароля».

## **4. СТРУКТУРА КУРСОВ**

Каждое вступительное испытание представляет собой отдельный курс, в котором содержится тест.

При переходе в личный кабинет (в правом верхнем углу нажать на свою фамилию и выбрать раздел «Личный кабинет») пользователь увидит пустую страницу:

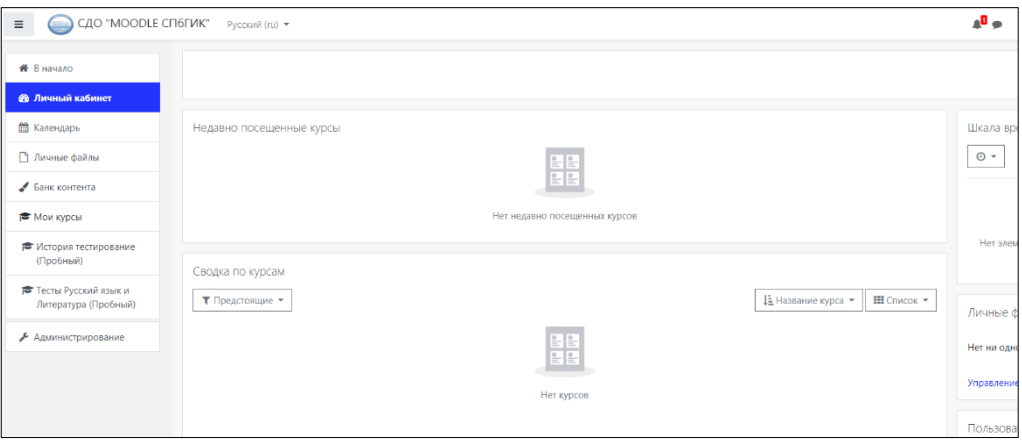

За 5 минут до начала прохождения вступительного испытания пользователю станет доступен курс с наименованием вступительного испытания:

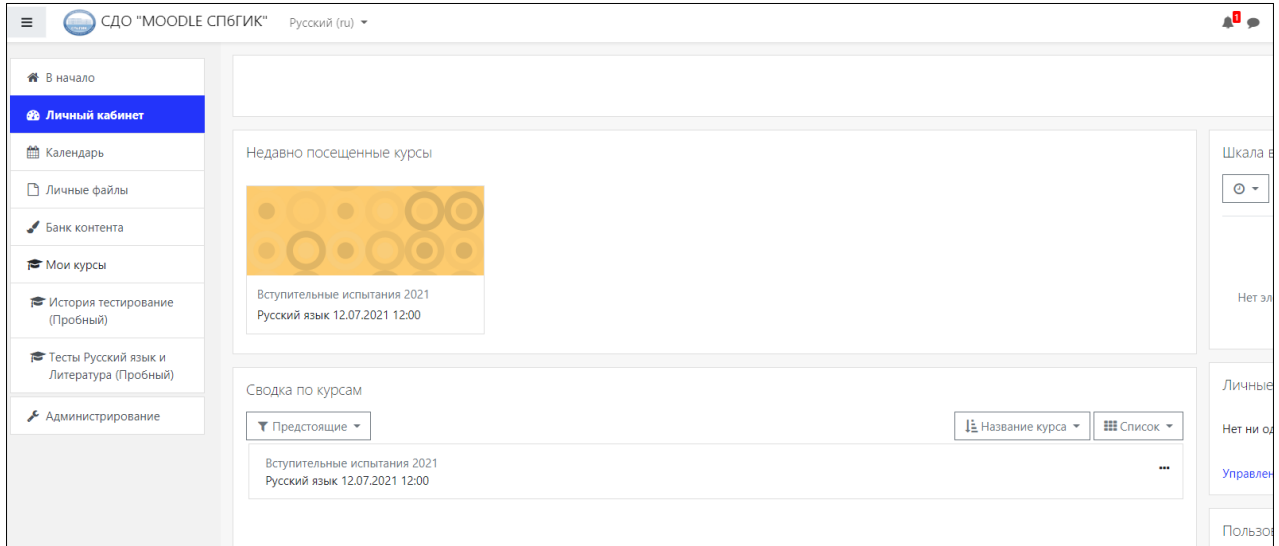

При переходе на курс будет доступен только один элемент, отмеченный знаком зеленого пазла:

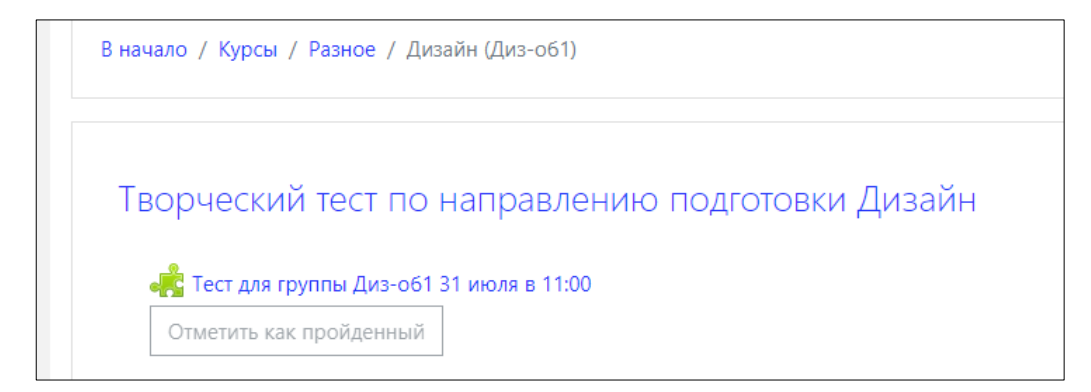

Перейдя по указанной ссылке, пользователь начнет прохождение процедуры идентификации личности и проверки работоспособности оборудования.

Инструкция по прохождению тестирования с прокторингом [https://spbgik.ru/upload/file/admission/2021/docs21/instrukciya\\_uchastnika\\_testa\\_](https://spbgik.ru/upload/file/admission/2021/docs21/instrukciya_uchastnika_testa_s_prokto.pdf) s prokto.pdf

#### **5. ЗАВЕРШЕНИЕ ТЕСТИРОВАНИЯ**

После того, как были даны ответы на все вопросы, пользователю необходимо завершить тестирование, нажав на кнопку «Завершить попытку» и «Отправить все и завершить тест».

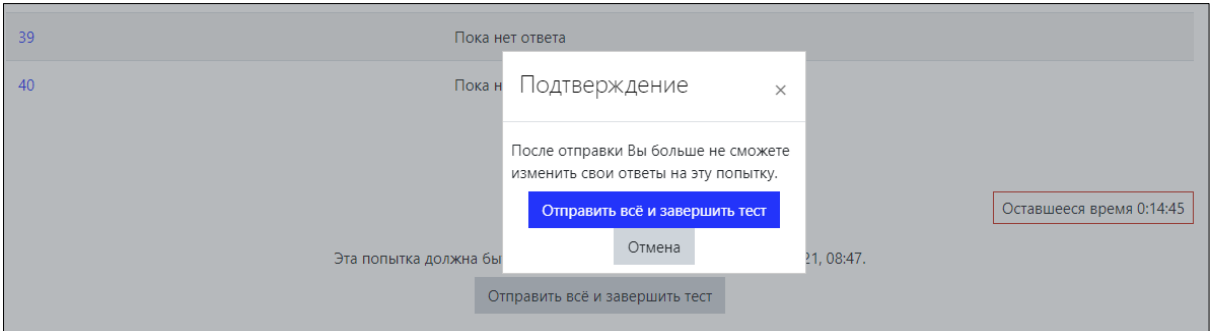

#### **6. РЕЗУЛЬТАТЫ ТЕСТИРОВАНИЯ**

После того, как тестирование будет завершено, пользователю не будет доступна никакая информация о результатах в СДО «MOODLE СПбГИК». Результаты вступительного испытания будут опубликованы на сайте Института в разделе «Абитуриентам» не позднее 3 дней со дня проведения вступительного испытания.

ЧАСТО ЗАДАВАЕМЫЕ ВОПРОСЫ

## **1. МНЕ НЕ ПРИШЛА ССЫЛКА НА ВСТУПИТЕЛЬНОЕ ИСПЫТАНИЕ. ЧТО ДЕЛАТЬ?**

Абитуриенту направляется только **ОДНО ПИСЬМО** с темой «СДО «MOODLE СПбГИК»: новая учетная запись», в котором содержится логин и временный пароль для входа. В день вступительного испытания абитуриент должен произвести вход в систему и дождаться, когда будет доступен курс с наименованием вступительного испытания.

## **2. Я ПРОШЕЛ ВСТУПИТЕЛЬНОЕ ИСПЫТАНИЕ ПО ЛИТЕРАТУРЕ. СЕГОДНЯ У МЕНЯ РУССКИЙ ЯЗЫК, А ССЫЛКИ НА НЕГО Я НЕ ПОЛУЧИЛ. ЧТО ДЕЛАТЬ?**

Абитуриенту не направляются ссылки на вступительные испытания. Абитуриенту необходимо самостоятельно войти в систему через логин, направленный в письме с темой «СДО «MOODLE СПбГИК»: новая учетная запись», и пароль, который он сменил самостоятельно при первом входе в систему. За 5 минут до начала вступительного испытания пользователю будет доступен курс с тестированием.

## **3. НЕ МОГУ НАЙТИ ПИСЬМО С ТЕМОЙ «СДО «MOODLE СПБГИК»: НОВАЯ УЧЕТНАЯ ЗАПИСЬ». ЧТО ДЕЛАТЬ?**

В первую очередь, необходимо внимательно проверить все папки на электронной почте. В частности, папки «Спам», «Важное», «Входящие», «Рассылки» и пр.

Если Вы не нашли письма, необходимо внимательно проверить адрес электронной почты, указанный при регистрации в личном кабинете. Если Вы ошиблись хотя бы в одном символе, Вы не сможете получать письма. В этом случае Вам необходимо написать на электронную почту Приёмной комиссии [pk@spbgik.ru](mailto:pk@spbgik.ru) с темой «MOODLE ОШИБКА В ПОЧТЕ».

Если вы не нашли письма на почте и проверили корректность электронного адреса, значит, Ваше вступительное испытание пройдет позже. Письмо с логином и временным паролем, как правило, направляется за день до даты проведения вступительного испытания.

## **4. ЧЕРЕЗ ТРИ МИНУТЫ НАЧАЛО ТЕСТИРОВАНИЯ, А Я НЕ ВИЖУ ДОСТУПНОГО МНЕ КУРСА. ЧТО ДЕЛАТЬ?**

В первую очередь, необходимо внимательно проверить персональное расписание вступительных испытаний. Возможно, вступительное испытание назначено на другой день. Во-вторых, необходимо убедиться, что у Вас есть допуск к прохождению вступительного испытания – данная графа указана в заявлении на участие в конкурсе.

Если Вы проверили персональное расписание и допуск к вступительному испытанию, и все указано верно, необходимо написать на электронную почту Приёмной комиссии [pk@spbgik.ru](mailto:pk@spbgik.ru) c темой «MOODLE НЕТ КУРСА».

## **5. СИСТЕМА НЕ РАСПОЗНАЕТ МИКРОФОН/ВЕБ-КАМЕРУ. ЧТО ДЕЛАТЬ?**

Всем пользователям перед началом вступительного испытания необходимо проверить работоспособность оборудования - [https://proctoredu.ru/check.](https://proctoredu.ru/check)

## **6. Я НЕ НАЖАЛ НА КНОПКУ «ОТПРАВИТЬ ВСЕ И ЗАВЕРШИТЬ ТЕСТ». МОЯ ПОПЫТКА СОХРАНИТЬСЯ?**

В любом случае после того, как закончиться время выполнения тестирования, все Ваши ответы будут сохранены и отправлены на проверку автоматически.

## **7. Я УЖЕ ПРОХОДИЛ ТЕСТИРОВАНИЯ В ПРОШЛОМ ГОДУ И НЕ ПОМНЮ ПАРОЛЬ. ЧТО ДЕЛАТЬ?**

В этом случае необходимо восстановить пароль согласно пункту 3 «Восстановление пароля» данной инструкции.